## **Step 1: Setting Up ChordMapMidi**

#### **Three Things to Know**

**1** - ChordMapMidi is a "midi controller." It doesn't create sound on its own.

**2** - When you touch a chord location, ChordMapMidi sends midi signals to another app—a synthesizer app, running in the background. The synthesizer app creates the audio.

**3** - There are many synthesizer apps you can use to create the audio. (ThumbJam, SampleTank, iM1… the list goes on.) The usual setup procedure is this:

- **A** Open the synthesizer app first. Select a sound. Tap the screen to make sure the sound is on and is playing.
- **B** Open ChordMapMidi and tap a chord location. (for example, the V location)

If you hear the chord being played, you're all set.

**C - If you don't hear any sound, here's why.** Many synthesizer apps have an option called "Background Audio." This option must be "on" for the synthesizer to play audio while it is running in the background. Usually you can find this option by looking in the synthesizer app for "Settings" or "Options" relating to midi. (Some also require "Virtual Midi" to be on.)

After you find the "Background Audio" option and turn it "on," return to the ChordMapMidi app and tap the screen again. For most apps, you will now hear the sound playing.

**Note for GarageBand Users** - GarageBand requires an extra step, a third app called a midi bridge. There is a free midi bridge called FreEWI. First open GarageBand and choose a sound. Then open FreEWI. Then open ChordMapMidi.

**Important Note** - Usually you will open the synthesizer app first, followed by ChordMapMidi. If you open ChordMapMidi first, and the synthesizer app second, touch the "Info" button and then "X". This opens the midi output to synth apps which are open. (The "Off" button also opens the midi output.)

**On to Step 2 —>** 

Copyright 2019 Stephen Mugglin

# **Step 2a: Understanding the Screen Locations (Map 0)**

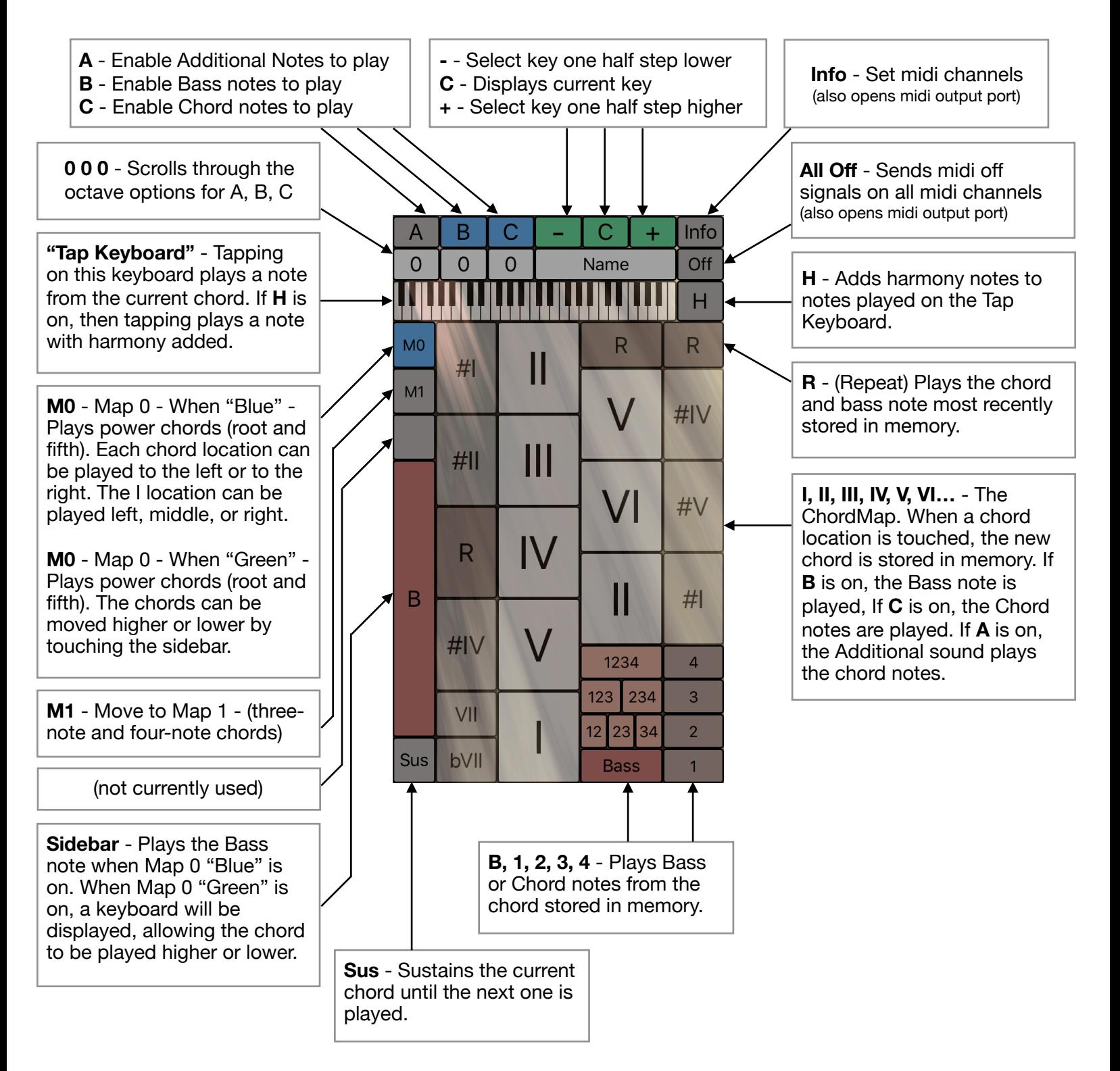

## **Step 2b: Understanding the Screen Locations (Map 1)**

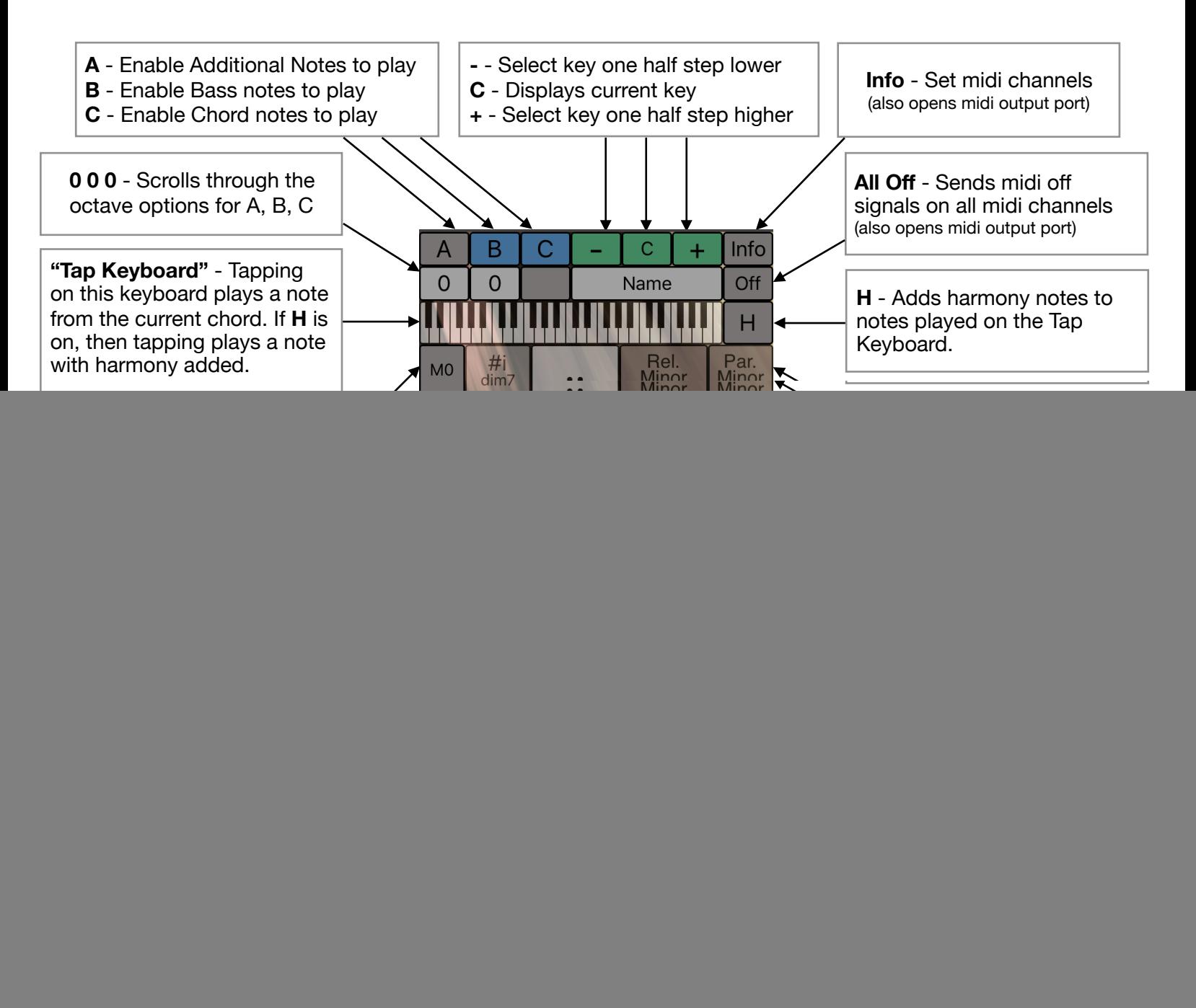

## **Step 2c: Understanding the Info Screen**

The Info screen is where you select midi channels for Chord notes, Bass notes, Additional notes, and notes played on the Tap Keyboard. (Midi channel numbers range from 1 to 16.)

When you are first using ChordMapMidi, setting the four channels to 1, 1, 2, 1 is a good place to start.

![](_page_3_Figure_4.jpeg)

## **Step 3: Understanding the Flow of the Maps**

The ChordMaps used in ChordMapMidi are based on ideas developed at the [ChordMaps.com](http://ChordMaps.com) website. The main idea is to start at the I chord and jump up into the map, allowing gravity to pull you back toward I. The arrows show options for the next chord in the progression.

The diagram below is called The Simple Map. Jumping from I and following the arrows back yields useful progressions like:

![](_page_4_Picture_175.jpeg)

Another interesting exercise is to start at any location and follow the arrows for a short distance.

ii - V - iii - vi ii - iii - IV iii - vi - IV - ii V - iii - vi - IV

![](_page_4_Figure_8.jpeg)

The Simple Map  $\left\vert \right\rangle$  Suggestions for Use 1 - Start at the I location. 2 - Jump up into the map. 3 - Follow the arrows back to I. Or… 1 - Choose any location to start. 2 - Follow the arrows a short distance. Note: Locations that appear twice are "connected," as though there was a tunnel. For example, you can enter ii at the bottom right and leave it at the top left. The V locations work the same way. Note: It isn't a requirement to follow the arrows always, but when you are first learning chord progressions it's a good idea to follow them most of the time.

**Important Note:** In the ChordMapMidi app, the space between the boxes has been removed, along with the arrows. If you familiarize yourself with this diagram before exploring the app, you'll understand better which chords tend to follow each other.

## **Step 3 (cont): Understanding the Flow of the Maps**

The chord locations at the left and right edges of the map are "secondary chords." You can jump out to one of these chords at almost any time, but when you do there is a strong tendency to come back into the inner part of the map. See the diagram below.

Adding Secondary Chords

![](_page_5_Picture_4.jpeg)

Suggestions for Use The secondary chords at the edges of the map can be used at any time, but when they are used there is a tendency to flow in toward the I, ii, iii, IV, V, and vi locations. **Important:** Notice that in order to maximize the use of the screen space, the arrows (and the area between the

locations) are not on the app screen.

**The Website:** If you haven't seen the information at [ChordMaps.com](http://ChordMaps.com), especially lessons 1 - 5, we recommend reading through them. The maps will be easier to use when you understand why they were designed and how they work.

Have Fun Exploring Chords and Progressions!